#### **In order to continue using the Ria system if this message show up...**

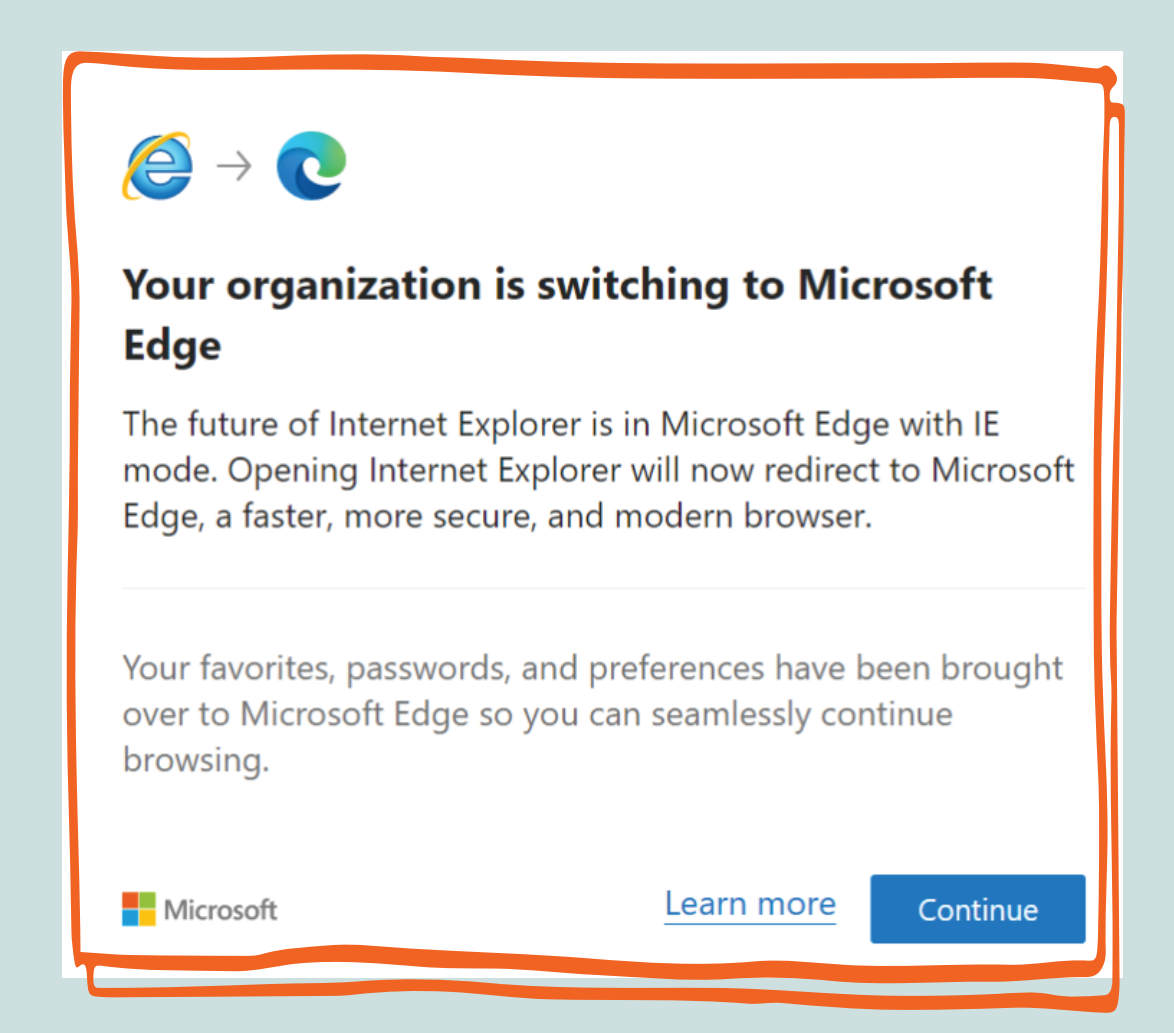

#### **you must complete the following steps…**

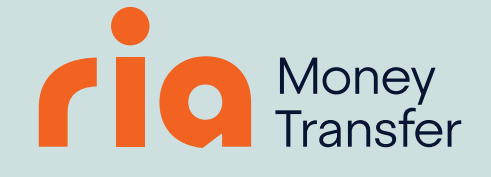

### **STEP 1**

**Open Microsoft** Edge, click the three dots "..." icon and go to Settings

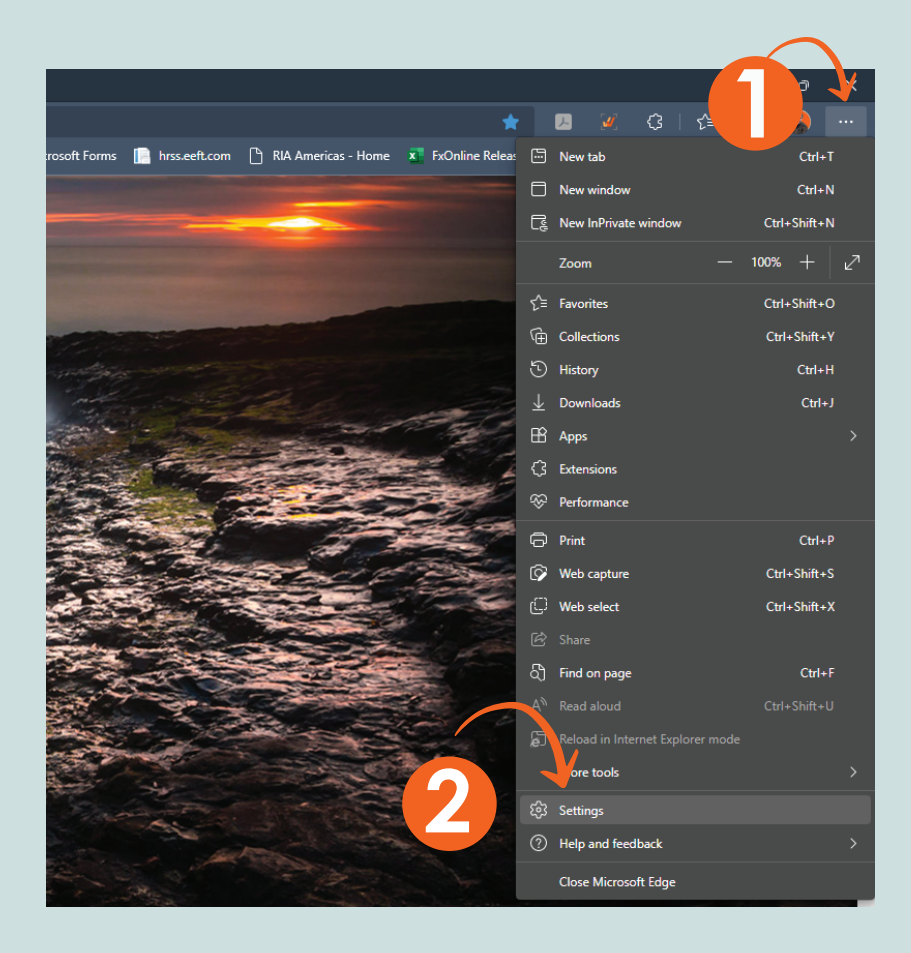

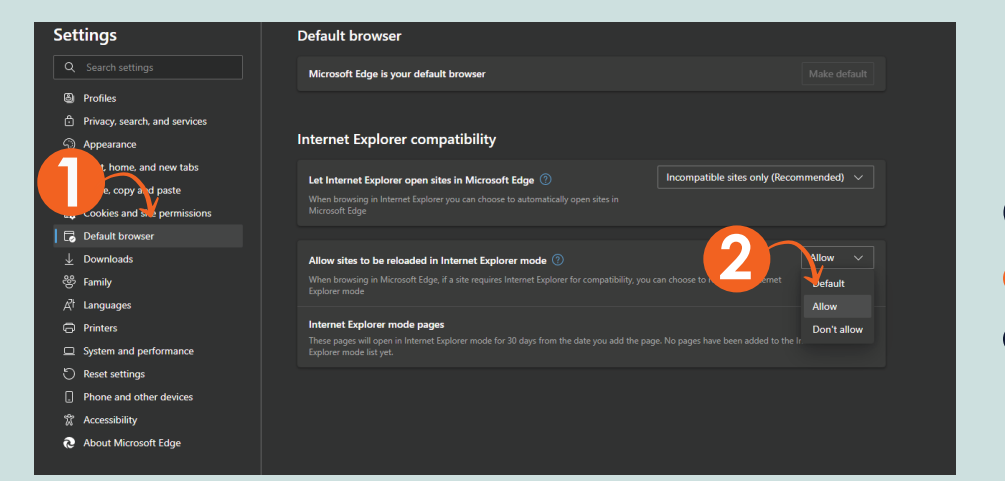

# **STEP 2**

**Go to "Default Brows**er > and select the option "Allow"

## **STEP 3**

#### **Click on the "Add" button > Type in the URL**

**"https://fxonline.riaenvia.net" and click ADD.**

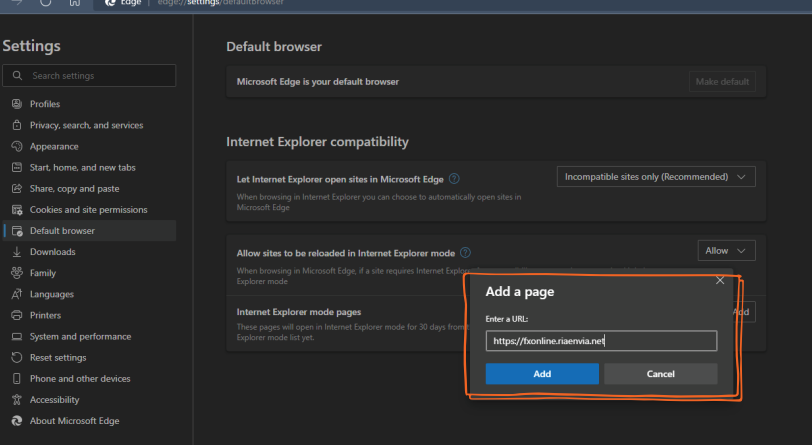

### **STEP4 Open the Ria system in Microsoft Edge > Click on three dots "…" and go to "Reload in Internet Explorer mode".**

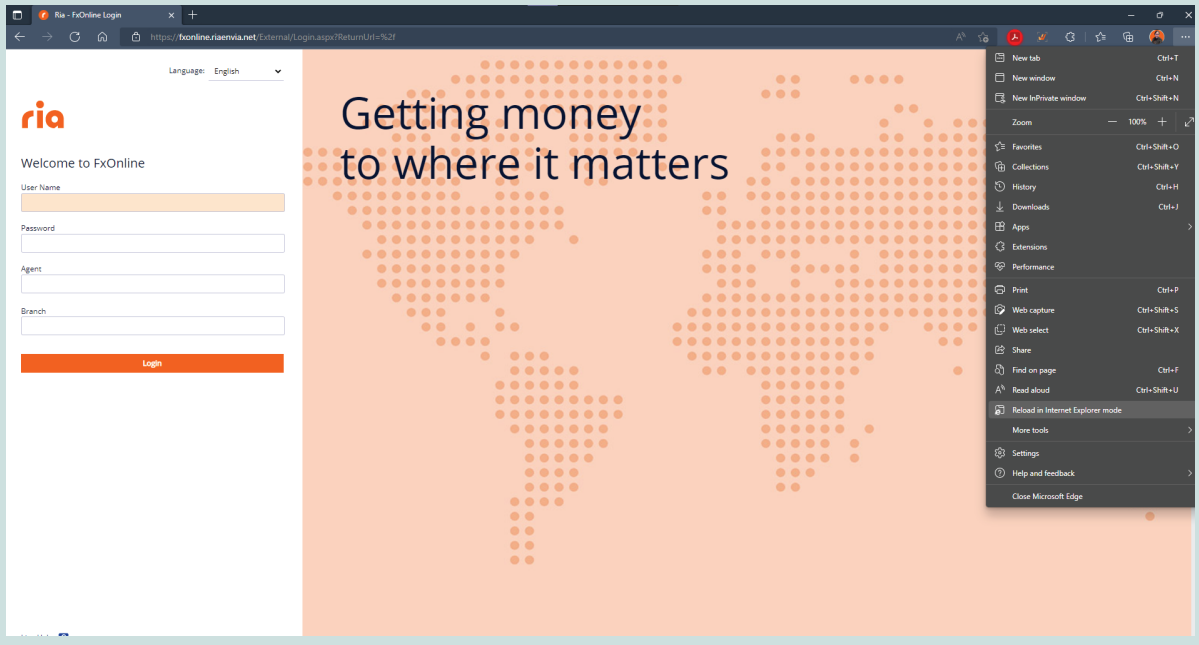

# **STEP 5**

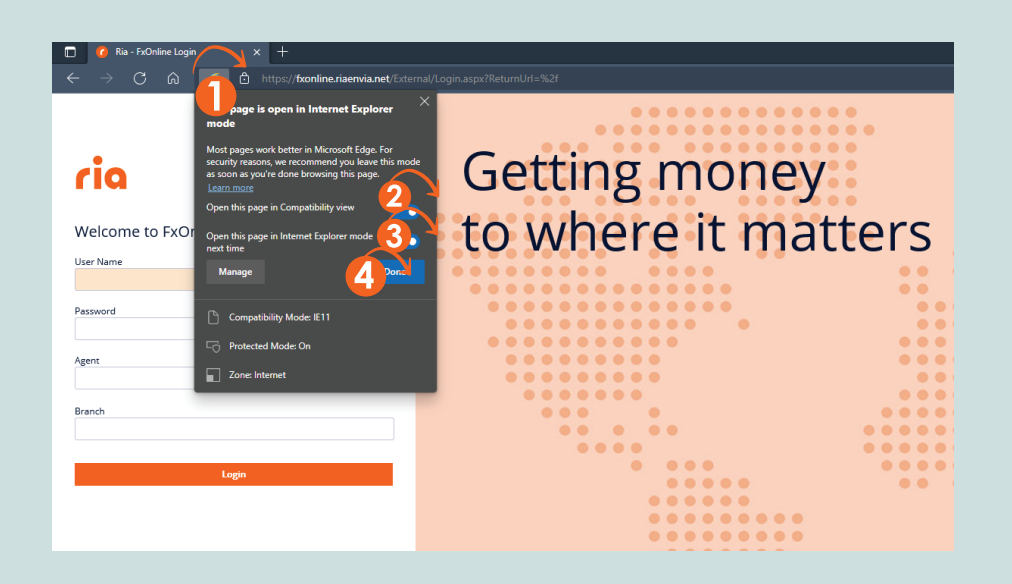

**Click on the Internet Explorer Mode icon. Select the options**

**"Open this page in:"**

**"…compatibility mode"**

**"…Internet Explorer mode next time**

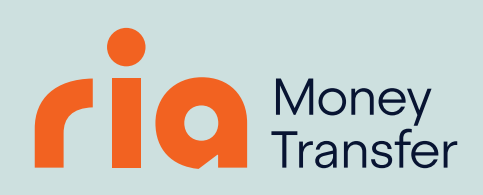